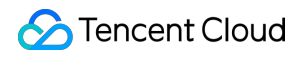

# **TencentDB for MySQL**

# クイックスタート

# 製品ドキュメント

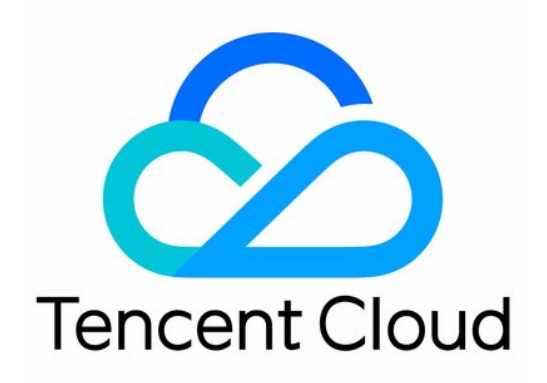

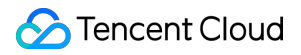

#### Copyright Notice

©2013-2023 Tencent Cloud. All rights reserved.

Copyright in this document is exclusively owned by Tencent Cloud. You must not reproduce, modify, copy or distribute in any way, in whole or in part, the contents of this document without Tencent Cloud's the prior written consent.

Trademark Notice

#### **C** Tencent Cloud

All trademarks associated with Tencent Cloud and its services are owned by Tencent Cloud Computing (Beijing) Company Limited and its affiliated companies. Trademarks of third parties referred to in this document are owned by their respective proprietors.

#### Service Statement

This document is intended to provide users with general information about Tencent Cloud's products and services only and does not form part of Tencent Cloud's terms and conditions. Tencent Cloud's products or services are subject to change. Specific products and services and the standards applicable to them are exclusively provided for in Tencent Cloud's applicable terms and conditions.

## カタログ:

[クイックスタート](#page-3-0)

[概要](#page-3-1)

MySQL[インスタンスの作成](#page-4-0)

MySQL[インスタンスへの接続](#page-10-0)

<span id="page-3-0"></span>クイックスタート

<span id="page-3-1"></span>概要

最終更新日:: 2022-03-28 11:32:37

このドキュメントでは、インスタンスの作成から基本的な使用方法まで、TencentDB for MySQLの使用を開始する 方法について説明します。インスタンスを使用する前に、次の操作を完了する必要があります。

#### **1. TencentDB for MySQL**インスタンスの作成

TencentDB for MySQLコンソールで、さまざまな課金モードと仕様のTencentDB forMySQLインスタンスを作成で きます。詳細については、TencentDB forMySQL[インスタンスの作成](https://www.tencentcloud.com/document/product/236/37785)をご参照ください。

#### **2. TencentDB for MySQL**インスタンスへの接続

インスタンスを作成した後、さまざまな⽅法でMySQLインスタンスに接続することができ、接続後はさまざまな データベース管理操作を行うことができます。詳細については、MySQL[インスタンスの接続を](https://www.tencentcloud.com/document/product/236/37788)ご参照ください。

TencentDB for MySQLインスタンスに接続できない場合[、インスタンスに接続できない時の対処法](https://www.tencentcloud.com/document/product/236/40333)を参考してトラ ブルシューティングを⾏ってください。

# <span id="page-4-0"></span>MySQLインスタンスの作成

最終更新⽇::2023-05-19 11:28:10

このドキュメントでは、コンソールでTencentDB for MySQLインスタンスを作成する方法について説明します。

# 前提条件

Tencent Cloudアカウントを登録し、実名認証を完了する必要があります。

Tencent Cloudアカウントを登録するには:

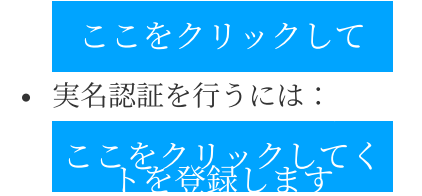

説明:

新しい購入ページではワンクリックで既存の設定をインポートできます。ログインしたアカウントに作成さ れたTencentDB for MySQLインスタンスが存在する場合、この機能を使用してインスタンス購入ページの各 パラメータを自動的に設定し、既存の設定を使用して簡単な調整、速やかな購入ができます。操作ガイドラ インは次のとおりです。

1. 購入ページの右上隅にある既存の設定をインポートをクリックします。

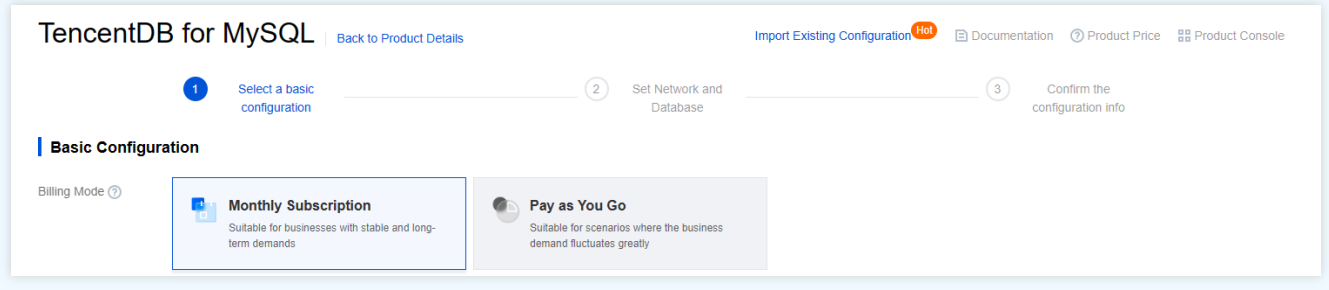

2. ポップアップウィンドウで、該当する地域の既存の対象インスタンスをチェックし、**OK**をクリックしま す。

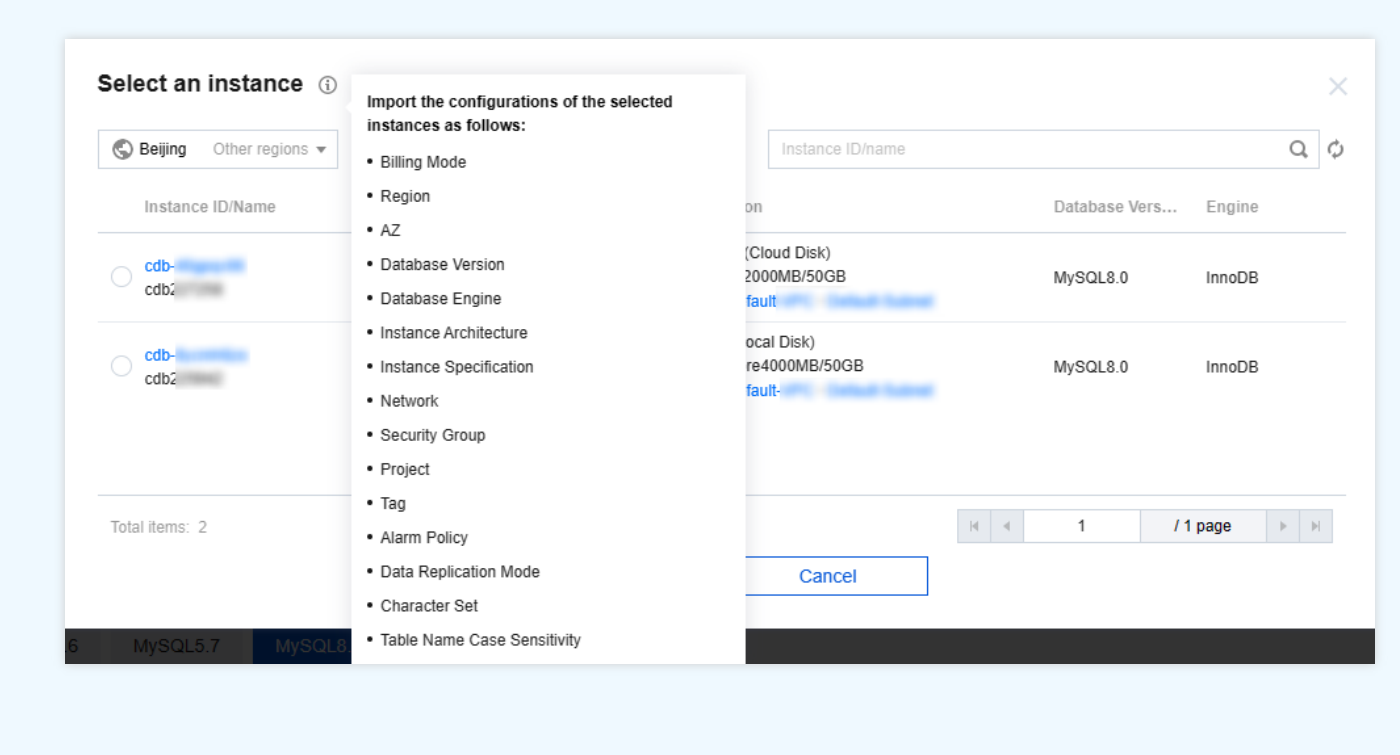

### コンソール購入

1. MySQL購入ページにログインし、必要に応じて基本設定とインスタンス設定を完了し、次のステップ:ネッ トワークとデータベースの設定をクリックします。

#### 基本構成

- 課金モデル:年額/月額課金と従量制課金をサポートします。
	- 業務量に⽐較的安定した⻑期的なニーズがある場合は、サブスクリプションの選択を推奨します。
	- トラフィック量が瞬間的に⼤きく変動するケースの場合は、従量課⾦を選択することをお勧めします。
- リージョン:TencentDB for MySQLインスタンスがデプロイするリージョンを選択します。CVMインスタンス と同じリージョンを選択することをお勧めします。異なるリージョンのクラウド製品はプライベートネットワ ークを介して互いに通信できません。購⼊後にリージョンを変更することはできません。
- データベースバージョン:TencentDB for MySQLは現在、MySQL 8.0、MySQL 5.7、MySQL 5.6、MySQL 5.5を サポートしています。各バージョンに関する特性については[、公式ドキュメント](https://dev.mysql.com/doc/refman/5.7/en/)をご参照ください。
- エンジン:InnoDBおよびRocksDBエンジンの選択をサポートしています。
	- o InnoDB:パーフェクトなトランザクションサポートと、強力かつ高い読み取り/書き込みの同時実行機能を 備えた、最もよく使われるOLTPストレージエンジンです。
	- RocksDB:効率的な書き込み機能と⾼圧縮ストレージで知られるkey-valueストレージエンジンです。 RocksDBエンジンを選択すると、アーキテクチャは2ノードとなります。
- アーキテクチャ:2ノード、3ノードおよび1[ノードをサポートします。各アーキテクチャの概要については、デ](https://www.tencentcloud.com/document/product/236/38328) ータベースアーキテクチャをご参照ください。
- ハードドライブタイプ:MySQLの実⾏に必要なファイルを格納するハードドライブ。TencentDB for MySQL は、ローカルディスクとクラウドディスクの両⽅のハードドライブタイプをサポートしています。 2ノードと3ノードのハードドライブタイプはローカルSSDディスクです。
	- 1ノードハードドライブタイプはクラウドディスクです。
- **Availability Zone**:2ノード、3ノードアーキテクチャはプライマリAZとセカンダリAZを選択することができま す。異なるプライマリAZとセカンダリAZ(すなわち[、マルチ](https://www.tencentcloud.com/document/product/236/8459)AZ配置)を選択すると、データベースを障害や AZの中断から保護できます。

説明:

- ホストと待機マシンが異なるアベイラビリティーゾーンにある場合、ネットワークの同期遅延が2ms 〜3ms増加する可能性があります。
- クラウドサービスを購⼊する際には、お客様に最も近いリージョンを選択することをお勧めします。 アクセスの遅延を減らし、ダウンロードスピードを向上させることができます。

インスタンス構成

- フィルタリング: 必要なインスタンスのCPUとメモリを簡単にフィルタリングします。デフォルトでは、すべ てのCPU、すべてのメモリが選択されます。

- タイプ:汎用型と専用型という2つのインスタンスタイプが提供されています。詳細については、[分離ポリシー](https://www.tencentcloud.com/document/product/236/39794) をご参照ください。
- **インスタンス仕様**:ビジネスニーズに応じて対応する仕様を選択してください。
- ハードディスク: MvSQL実行時の必須ファイルを保存します。ハードディスク容量は選択できます。
	- o 1ノードアーキテクチャはクラウドディスクであり、SSD CBSおよび拡張型SSD CBSをサポートし、ディス クのタイプの詳細については、[ディスクのタイプを](https://www.tencentcloud.com/document/product/362/31636)ご参照ください。選択可能なディスク容量:20〜 32000GB。

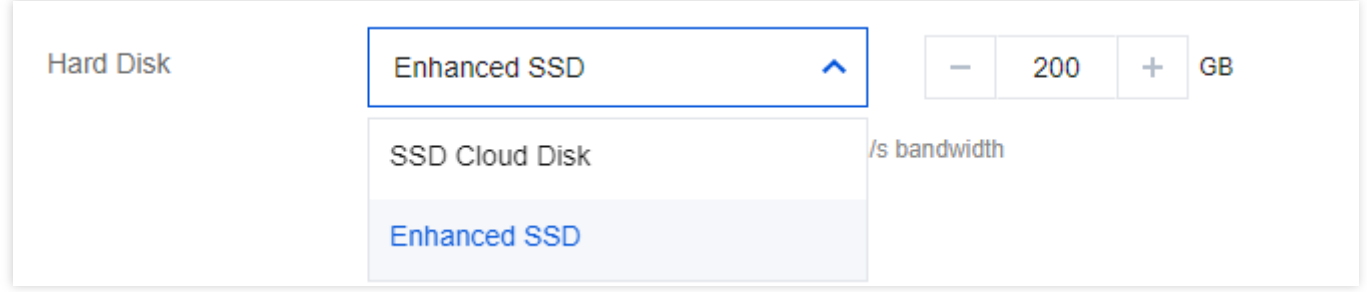

2. ネットワークおよびその他、データベース設定構成を完了し、次のステップ:設定情報の確認をクリックしま す。

#### ネットワークとその他

ネットワーク:VPC環境をサポートし、インスタンスが属するネットワークとサブネットを選択できます。既 存のネットワークが適切でない場合は、VPC[を新規作成](https://console.tencentcloud.com/vpc/vpc?rid=4)するか、⼜[はサブネットを新規作成](https://console.tencentcloud.com/vpc/subnet?rid=4)することができま す。

説明:

- サブネットは、VPCのネットワーク空間で、論理的な概念です。同じVPC下で異なるアベイラビリテ ィーゾーンのサブネットを作成できます。同じVPC下の異なるアベイラビリティーゾーンのサブネッ トは、デフォルトで相互に通信できます。
- ネットワークを選択すると、サブネットはデフォルトで、選択したインスタンスの同じアベイラビリ ティーゾーンのサブネットIPとして表⽰されます。また、同じリージョン内の他のアベイラビリティ ーゾーンでサブネットIPをカスタマイズして選択することもできます。実際のサービス接続アクセス は最も近いロジックに基づいているため、ネットワークのレイテンシーは増加しません。
- CVMと同じリージョンにある同じVPCを選択することをお勧めします。そうしない場合、プライベー トネットワークを介してCVMとデータベースを接続し、デフォルト設定をDefault-VPC(デフォル ト)にすることができません。
- \*カスタムポート:データベースのアクセスポート。デフォルトは3306です。
- セキュリティグループ: セキュリティグループの新規作成と管理については、TencentDBセキュリティグルー プをご参照ください。

説明:

セキュリティグループのインバウンドルールはMySQLインスタンスの3306ポートを開放する必要があり ます。MySQLインスタンスのプライベートネットワークのデフォルトポートは3306で、カスタムポート もサポートされています。デフォルトのポート番号が変更された場合は、セキュリティグループ内で新 しいポートを開放する必要があります。

- プロジェクトの指定:TencentDBインスタンスが属するプロジェクトを選択します。デフォルトではデフォル トのプロジェクトが使用されます。
- **タグ**: インスタンスリソースのカテゴリー管理に便利です。[タグの概要](https://www.tencentcloud.com/document/product/236/31917)をご参照ください。
- アラームポリシー:Tencent Cloudリソースの状態が変化したときに通知を受け取るようにアラームポリシーを 設定することもできます。詳細については、 [アラームポリシーを](https://www.tencentcloud.com/document/product/236/8457)ご参照ください。

データベースの設定

- インスタンス名:作成後に名前を付けるか、今すぐ名前を付けるかを選択できます。
- データレプリケーション方法:非同期レプリケーション、半同期レプリケーション、強制同期レプリケーショ ンという3種類の⽅法を提供します。[データベースインスタンスのレプリケーションを](https://www.tencentcloud.com/document/product/236/7913)ご参照ください。
	- 。 \*パラメータテンプレート\*\*:提供されるシステムパラメータテンプレートの他にも、以下のようなカ [スタムパラメータテンプレートを作成することができます。詳細については、パラメータテンプレー](https://www.tencentcloud.com/document/product/236/31906) トの使⽤をご参照ください。
- 文字セット:LATIN1、GBK、UTF8、UTF8MB4文字セットをサポートしています。デフォルトの文字セットエ ンコード形式はUTF8です。購入が完了した後は、コンソールインスタンス詳細ページで文字セットを変更する こともできます。詳細については、文字セットの説明をご参照ください。
- ソートルール: インスタンス文字セットによってシステムデータに提供されるソートルールです。つまり、大 文字と小文字の属性とアクセント記号属性を区別します。
- テーブル名の大文字と小文字は区別されます:テーブル名の大文字と小文字は区別されるかどうかを設定しま す。MvSQL 8.0でテーブル名の大文字と小文字の設定を指定した後は変更できません。よく確認してから設定 してください。
- パスワードの複雑さ:データベースのセキュリティを強化するためのパスワードの複雑さの設定をサポートし ます。デフォルトではオフになっています。詳細については[、パスワードの複雑さの設定](https://www.tencentcloud.com/document/product/236/49197)をご参照ください。
- **root**パスワード:新規作成したMySQLデータベースのユーザー名は、デフォルトではrootですが、ここはこの rootアカウントのパスワードを設定するために使用します。作成した後に設定するを選択すると、インスタンス の作成後[にパスワードの再設定を](https://www.tencentcloud.com/document/product/236/31901)行うことができます。
- 3. 選択した設定を確認し(変更が必要な場合は編集をクリックして設定ステップに戻って調整します)、サービス 規約を読んでチェックを入れ、購入期間と数量を確認したら、[今すぐ購入]をクリックします。
- 4. 支払いが完了すると、インスタンスリストが返され、インスタンスに出荷中と表示されます(3〜5分程度かか りますので、しばらくお待ちください)。インスタンスステータスが**実行中**に変わると、通常の操作ができる ようになります。

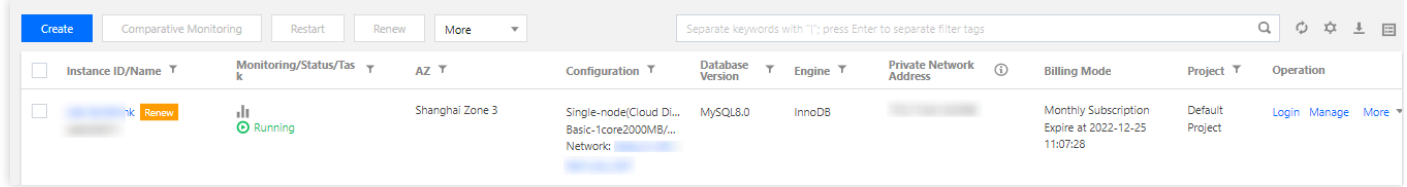

後続の操作

Windows CVMインスタンスまたはLinux CVMインスタンスを使用して、パブリックネットワークとプライベート ネットワークの2つの異なる方法でTencentDB for MySQL[にアクセスできます。詳細については、](https://www.tencentcloud.com/document/product/236/37788)MySQLインスタ ンスへの接続をご参照ください。

# <span id="page-10-0"></span>MySQLインスタンスへの接続

最終更新日::2023-01-12 16:02:47

ここでは、インスタンスを作成し初期化した後、プライベートネットワークまたはパブリックネットワークアド レスを介してMySQLインスタンスに接続する⽅法をご紹介します。

### 準備作業

- 初期化されたMySQLインスタンスを準備します。MySQL[インスタンスの初期化](https://www.tencentcloud.com/document/product/236/37785)をご参照ください。
- データベースアカウントを準備し、 MySQLへのアクセスを許可するIPを承認します[。アカウントの作成](https://www.tencentcloud.com/document/product/236/31900)、アク [セス権限を付与するホストアドレスの修正をご参照ください。なお](https://www.tencentcloud.com/document/product/236/31903)rootアカウントを直接使⽤することもできま す。

クラウドサーバーCVMとMySQLのセキュリティグループのインバウンドおよびアウトバウンドルールを設定 し、MySQLへのアクセスを許可するIPを制限します。 [クラウドデータベースのセキュリティグループの管理](https://www.tencentcloud.com/document/product/236/14470)を ご参照ください。

#### ##接続方式

注意:

プライベートネットワークまたはパブリックネットワークでTencentDB for MySQLに接続するには、 MySQLインスタンスポートを開く必要があります。TencentDB for MySQL[コンソール](https://console.tencentcloud.com/cdb)にログインし、イン スタンスIDをクリックして、インスタンスの詳細ページでそのポート番号を表示できます。

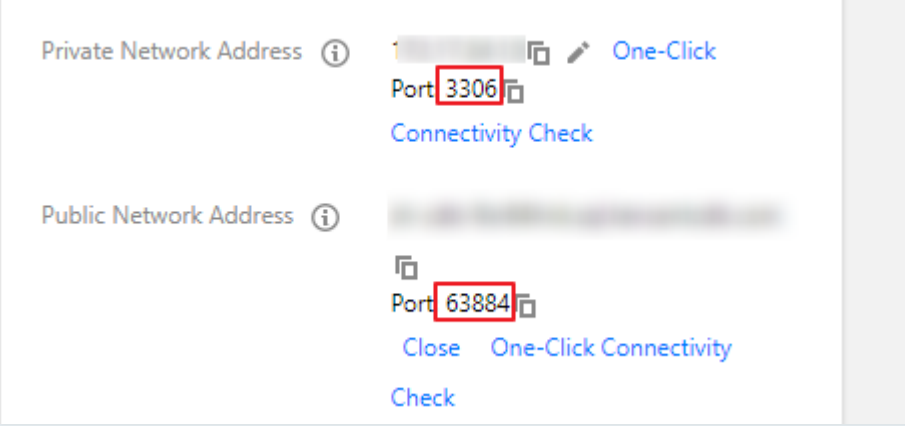

• TencentDB for MySQLは、デフォルトでプライベートネットワークポート3306を使用し、ポートのカス タマイズをサポートします。デフォルトのポート番号が変更された場合は、セキュリティグループで新 しいポートを開く必要があります。

- MySQLパブリックネットワークポートはシステムによって自動的に割り当てられ、カスタマイズには対 応していません。パブリックネットワークが有効になると、セキュリティグループネットワークアクセ スポリシーによって制御されます。セキュリティポリシーを設定する際は、プライベートネットワーク のアクセスポート3306を開放する必要があります。
- TencentDB for MySQLコンソールのセキュリティグループページで設定されたセキュリティグループル ールは、プライベートネットワークアドレスとパブリックネットワークアドレス(有効な場合)の両方 に対して有効になります。

TencentDB for MySQLに接続する方法は次の2つの方法があります:

- プライベートネットワークアドレス接続:プライベートネットワークアドレスを介してTencentDB for MySQL に接続し、Cloud Virtual Machine (CVM)を使用してクラウドデータベースのプライベートネットワークアドレス に直接接続します。この接続方法は低遅延の高速プライベートネットワークを使用します。
- CVMとデータベースは同じアカウントで、同じリージョンの同じ [VPC](https://www.tencentcloud.com/document/product/215/535)、又は基盤となるネットワーク内でなけ ればなりません。
- プライベートネットワークアドレスはデフォルトでシステムによって提供され、MySQL[コンソール](https://console.tencentcloud.com/cdb)のインスタ ンスリスト⼜はインスタンスの詳細ページから確認できます。

説明:

異なるVPC (同一アカウント/異なるアカウント、同一リージョン/異なるリージョンを含む)のCVMとデ ータベースのプライベートネットワークの接続方式については、[CCN](https://www.tencentcloud.com/document/product/1003)をご参照ください。

- パブリックネットワークへの接続: プライベートネットワーク経由で接続できない場合は、パブリックネット ワークのアドレスを使⽤してTencentDB for MySQLに接続できます。パブリックネットワークアドレスは、 MySQL[コンソールの](https://console.tencentcloud.com/cdb)インスタンス詳細ページで手動でオンにする必要があります。不要な場合はオフにするこ ともできます。パブリックネットワークアドレスをオンにするには、セキュリティグループを正しく設定する 必要があります。詳細については[セキュリティグループの設定](https://www.tencentcloud.com/document/product/236/14470)をご参照ください。
- 広州、上海、北京、成都、重慶、南京、中国⾹港、シンガポール、ソウル、東京、シリコンバレー、フランク フルトなどの各リージョンのマスターインスタンスは、パブリックネットワークアドレス接続アドレスの有効 化をサポートしています。読み取り専⽤インスタンスはパブリックネットワークが有効なリージョンをサポー トしていますので、コンソールを基準としてください。
- パブリックネットワークアドレスを有効化すると、データベースサービスがパブリックネットワークに公開さ れ、データベースへの侵入や攻撃が発生する恐れがあります。プライベートネットワーク接続を使用してデー タベースに接続することをお勧めします。
- クラウドデータベースのパブリックネットワーク接続は、データベースの開発または管理補助にご使用くださ い。パブリックネットワーク接続が利用できなくなる制御できない要因(DDOS攻撃、突然の大量トラフィッ

クアクセスなど)が存在する恐れがあるため、正式な業務の接続に使⽤することはお勧めしません。

次の例では、Windows CVMまたはLinux CVMからログインし、プライベートネットワークとパブリックネットワ ークという2つの異なる方法でTencentDB for MySQLに接続する方法をそれぞれご紹介します。

## Windows CVMからの接続

1. Windows CVMにログインします。 [クイックコンフィグレーション](https://www.tencentcloud.com/document/product/213/10516)Windows CVMをご参照ください。

2. 標準SQLクライアントをダウンロードします。

説明:

MySQL Workbenchをダウンロードし、システムに応じて適合するバージョンのインストールプログラム をダウンロードすることをお勧めします。ダウンロードアドレスについては、

https://dev.mysql.com/downloads/workbench/。

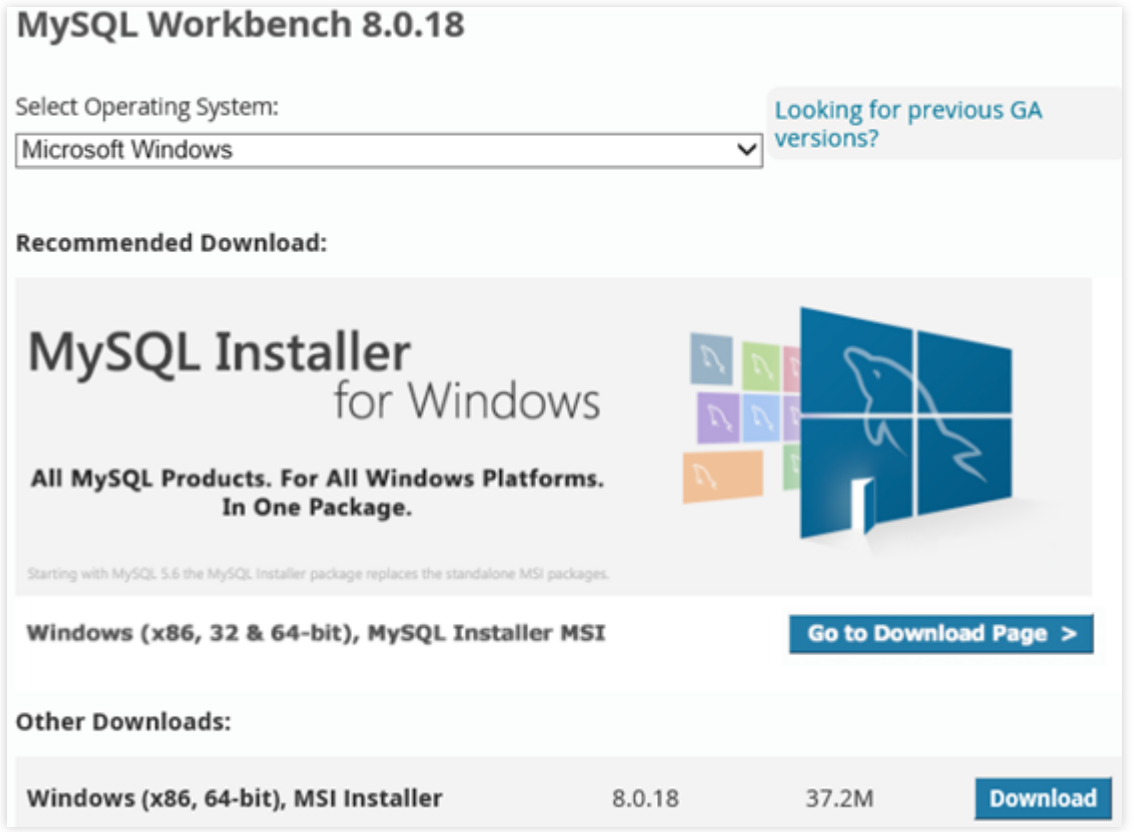

3. インターフェースに**Login**、**Sign Up**および**No, thanks, just start my download.\*\***が表⽰されますので、No thanks, just start my download.\*\*を選択し、クイックダウンロードします。

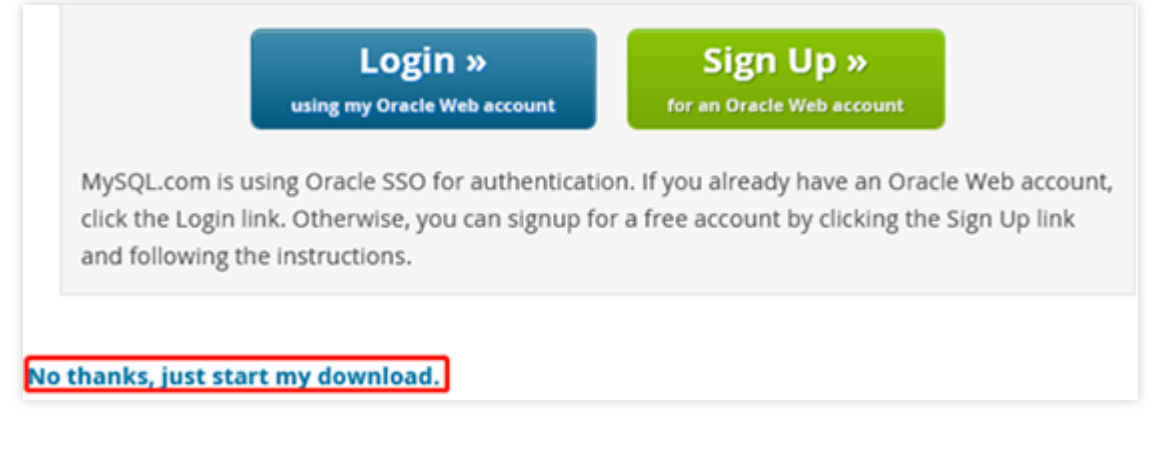

4. このCVMインスタンスにMySQL Workbenchをインストールします。

説明:

- o このコンピュータには、Microsoft.NET Framework 4.5とVisual C++Redistributable for Visual Studio 2015がインストールされている必要があります。
- MySQL Workbenchインストールウィザードの**Download Prerequisites**をクリックすると、対応する ページにジャンプし、2つのソフトウェアをダウンロードしてインストールし、その後、MySQL Workbenchをインストールすることができます。

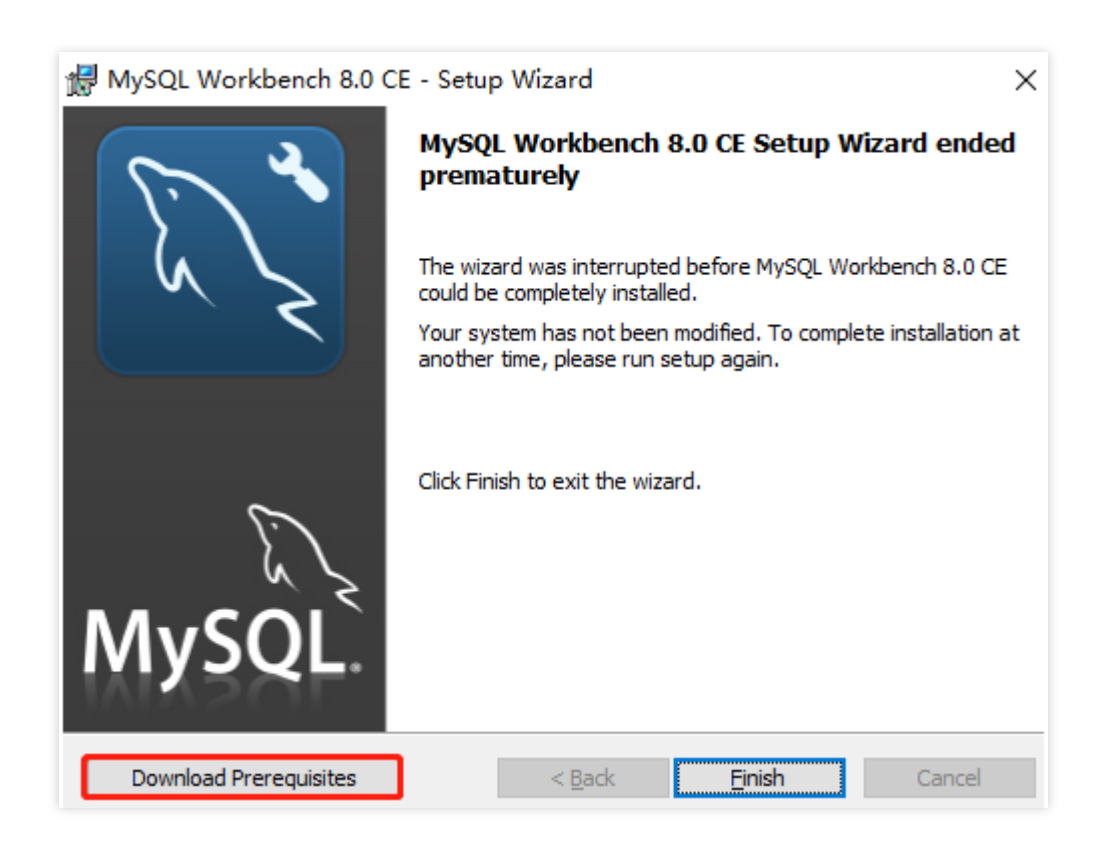

- 5. MySQL Workbenchを開き、**Database**>**Connect to Database**を選択し、MySQLデータベースインスタンスの プライベートネットワーク(またはパブリックネットワーク)アドレス、ユーザー名、パスワードを入力し、 **OK**をクリックしてログインします。
- Hostname: プライベートネットワーク (又はパブリックネットワーク) アドレスを入力します。MySQLコン ソールのインスタンス詳細ページでプライベートネットワーク(又はパブリックネットワーク)アドレスとポ [ート番号を確認できます。パブリックネットワークアドレスの場合は、パブリックネットワークアドレスを有](#page-19-0) 効にするの説明に従って有効になっているかどうかを確認してください。
- Port: プライベートネットワーク (又はパブリックネットワーク) に対応するポート。
- Username:デフォルトはrootです。接続の制御と管理を容易にするため、パブリックネットワーク接続時に個 別に[アカウントの作成](https://www.tencentcloud.com/document/product/236/31900) を⾏うことをお勧めします。
- Password:Usernameのパスワード。パスワードを忘れた場合は、[パスワードのリセットを](https://www.tencentcloud.com/document/product/236/31901)参照して変更でき ます。

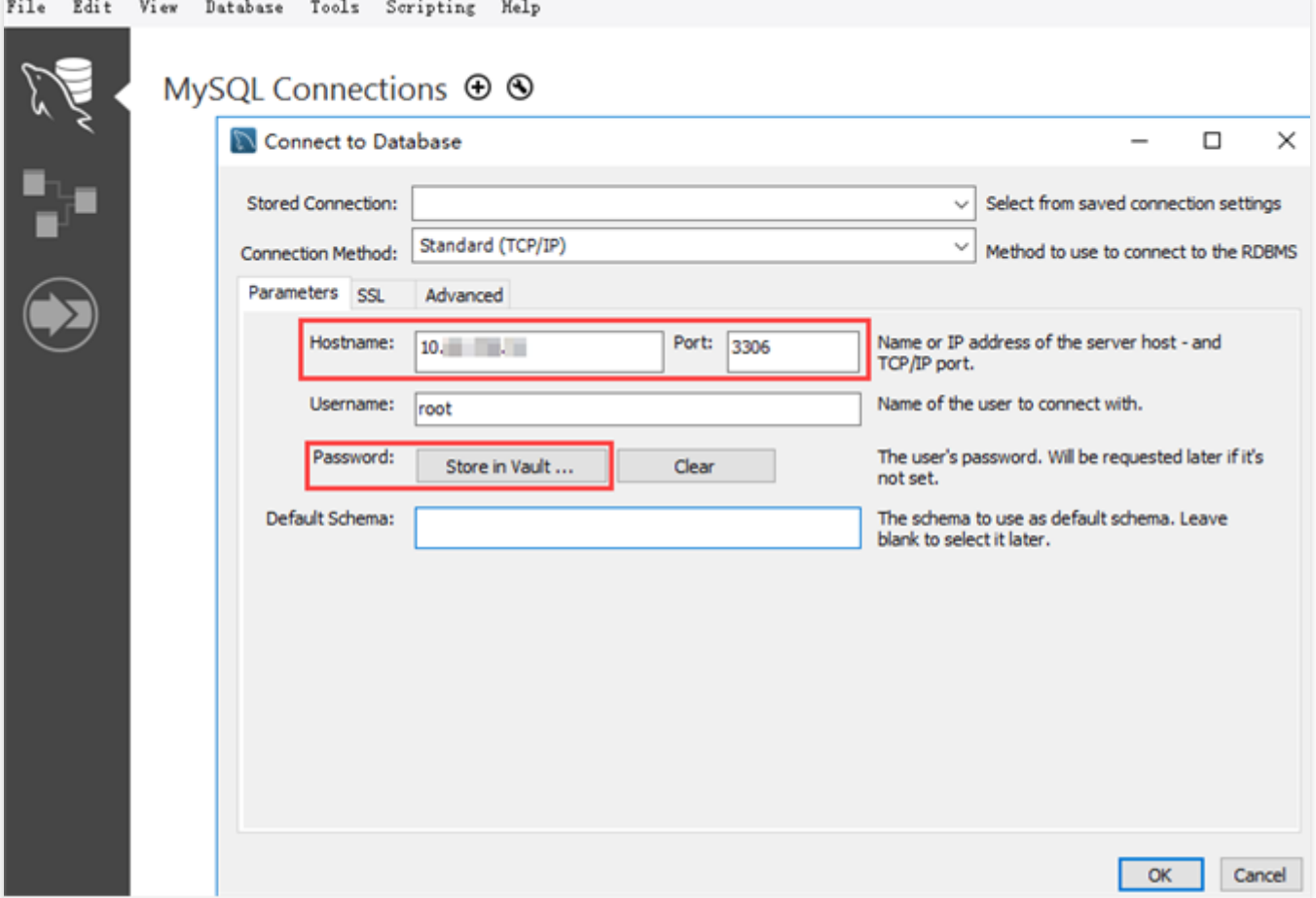

6. ログインに成功したページを図に示します。このページでは、MySQLデータベースの様々なモードやオブジェ クトを見ることができ、テーブルの新規作成、データの挿入やクエリーなどの操作を実行することができま

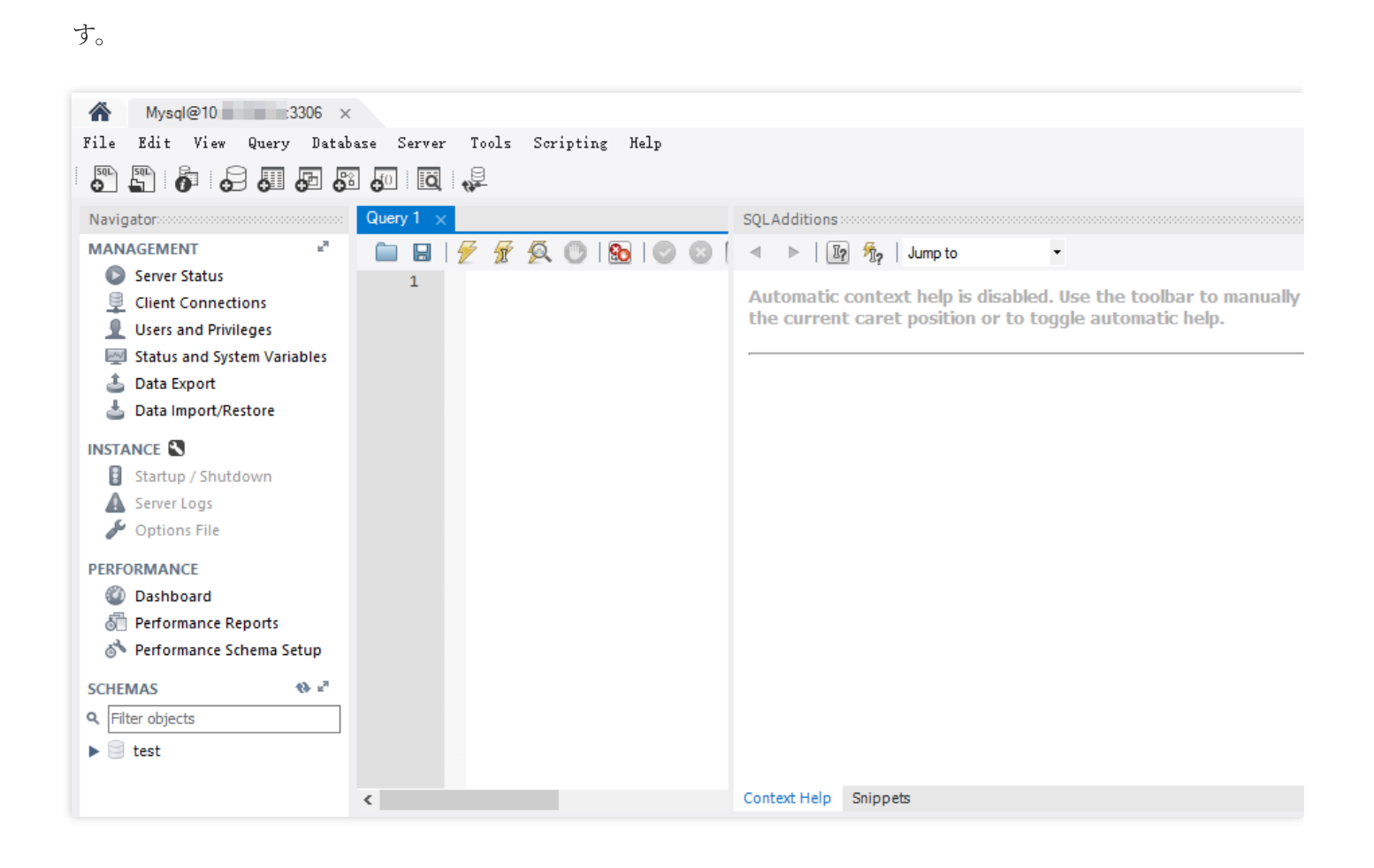

# Linux CVMからの接続

- 1. Linux CVMへのログインについて、Linux CVM[のクイックコンフィグレーション](https://www.tencentcloud.com/document/product/213/10517)をご参照ください。
- 2. CentOS 7.2 64ビットシステムのCVMインスタンスを例に、次のコマンドを実行してMySQLクライアントをイ ンストールします。

yum **install** mysql

Complete! の表示は、MySQLクライアントのインストールが完了したことを意味します。

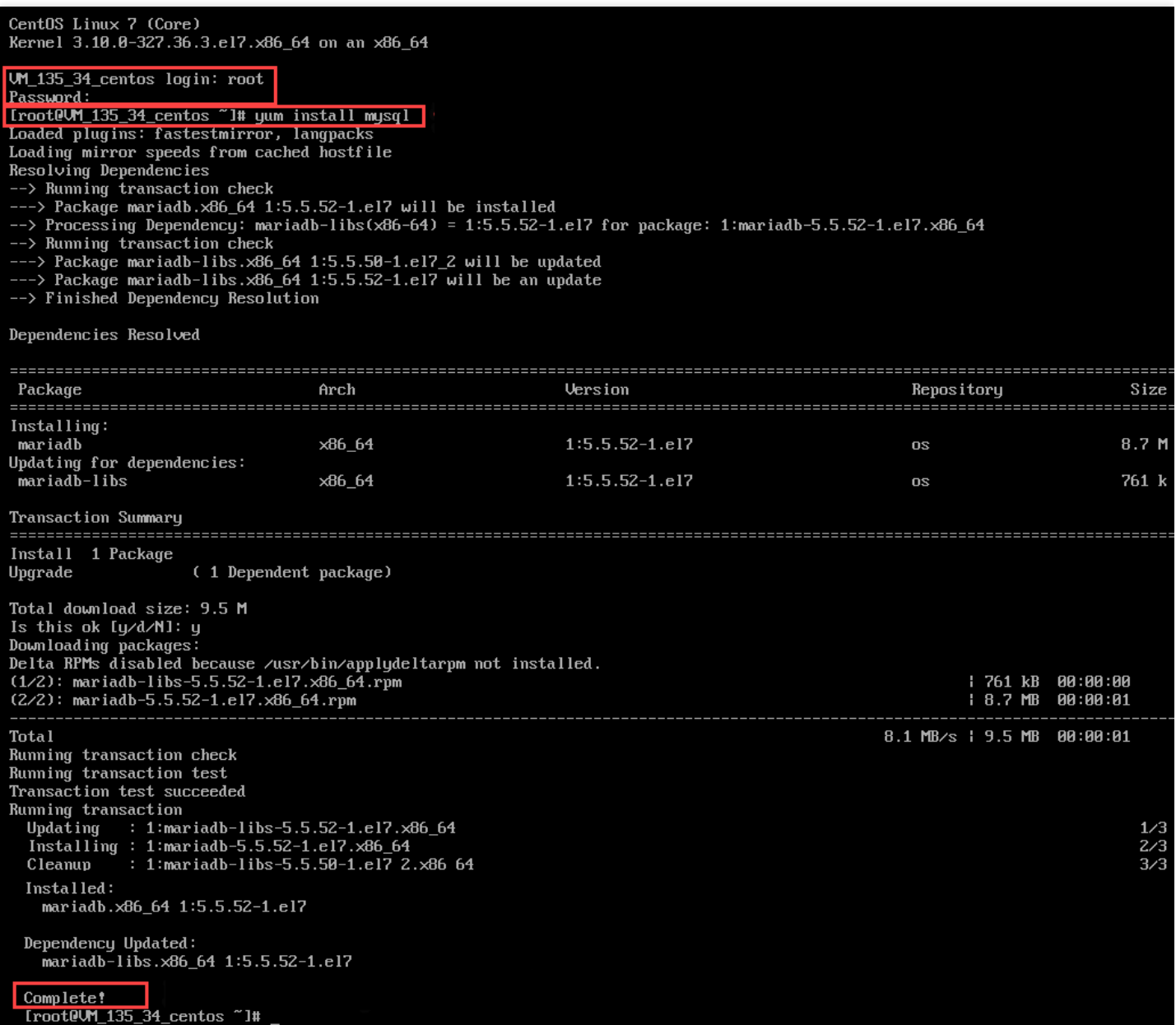

3. 接続方式に応じて、対応する操作を選択します。

#### プライベートネットワーク接続時:

i. 次のコマンドを実行し、MySQLデータベースインスタンスにログインします。

mysql -h hostname -u username -**p**

o hostname: ターゲットであるTencentDB for MySQLインスタンスのプライベートネットワークアドレスに置 き換えます。MySQL[コンソールの](https://console.tencentcloud.com/cdb)インスタンス詳細ページでプライベートネットワークアドレスを確認でき ます。

説明:

- MySQLのデフォルトポートは3306です。
- ポートが3306の場合、hostnameはIPアドレスに置き換えるだけで済みます。例えば、プライベー トネットワークアドレスは10.16.0.11:3306なので、10.16.0.11と⼊⼒するだけで完了です。
- ポートが変更された場合、接続コマンドはポート番号を追加する必要があります。つま り、 mysql -h hostname -P port -u username -p の場合、例えば、 mysql -h 10.16.0.11 -P 5308 -u username -p となります。
- username:デフォルトのユーザー名であるrootに置き換えます。
- ii. Enter password: が表示されたら、MySQLインスタンスのrootアカウントに対応するパスワードを入 ⼒します。パスワードを忘れた場合は、[パスワードの再設定](https://www.tencentcloud.com/document/product/236/31901)を参照して変更することができます。 この例では、 MySQL [(none)]> の表示は、M**ySQL**へのログインに成功したことを意味します。

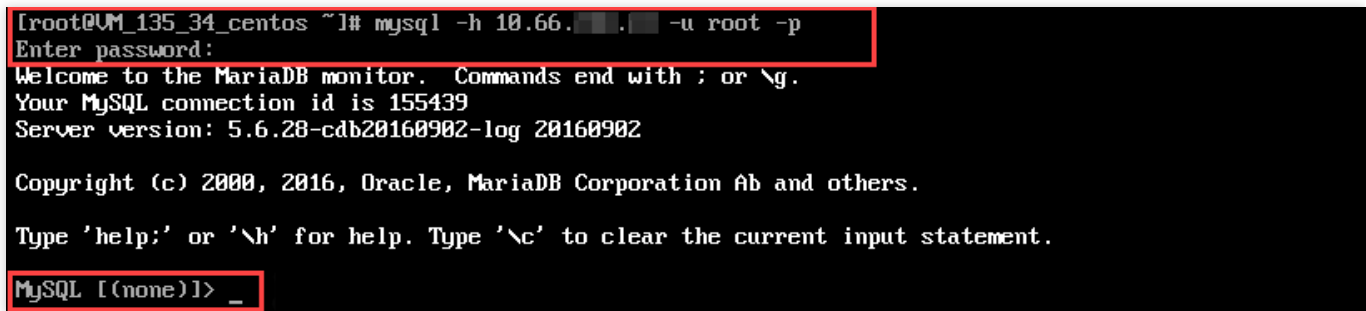

- パブリックネットワーク接続時:
- i. 次のコマンドを実行し、MySQLデータベースインスタンスにログインします。

mysql -h hostname -**P** port -u username -**p**

- o hostname: ターゲットであるTencentDB for MySQLインスタンスのパブリックネットワークアドレスに置き 換えます。MySQL[コンソールの](https://console.tencentcloud.com/cdb)インスタンス詳細ページでパブリックネットワークアドレスとポート番号を [確認できます。パブリックネットワークアドレスが有効になっていない場合は、パブリックネットワークア](#page-19-0) ドレスを有効にするをご参照ください。
- o port:パブリックネットワークのポート番号に置き換えます。
- o username: パブリックネットワーク接続に使用するパブリックネットワーク接続ユーザー名に置き換えま す。接続の制御と管理を容易にするため、個別に [アカウントの作成](https://www.tencentcloud.com/document/product/236/31900) を行うことをお勧めします。
- ii. Enter password: が表示されたら、パブリックネットワーク接続ユーザー名に対応するパスワードを 入力します。パスワードを忘れた場合は[、パスワードの再設定を](https://www.tencentcloud.com/document/product/236/31901)参照して変更することができます。

す。

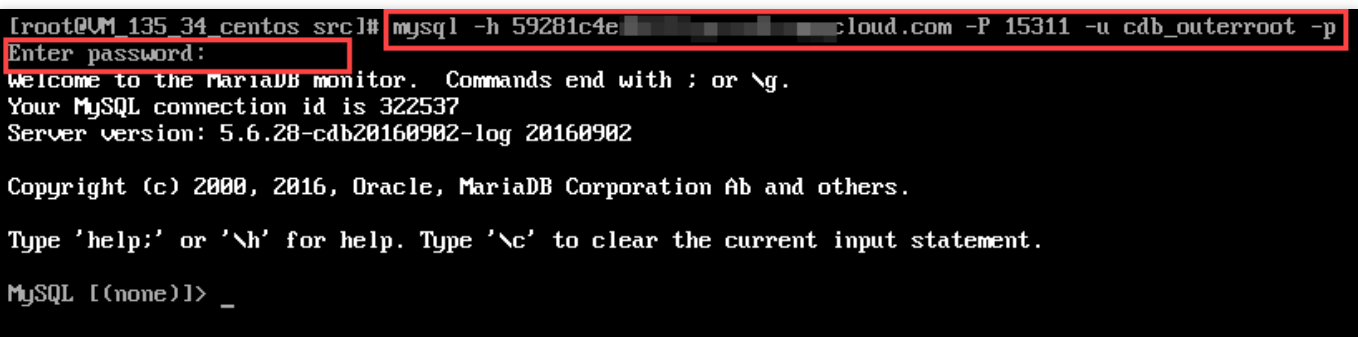

4. MySQL \[(none)]> プロンプトが表示されたら、SQLステートメントを実行したいMySQLサーバーに送信 することができます。具体的なコマンドについては、 mysql Client [Commands](https://dev.mysql.com/doc/refman/5.7/en/mysql-commands.html)をご参照ください。 下図に show databases; を例示します。

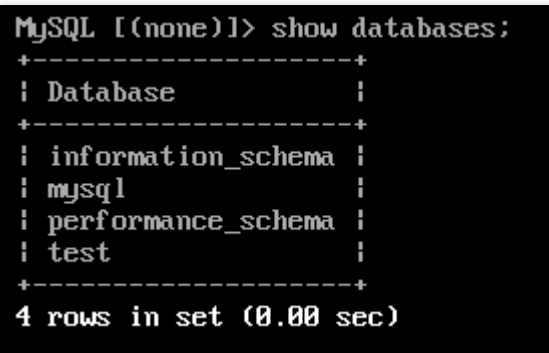

## 付録1:インスタンスに接続できない問題

インスタンスに接続できない問題が発⽣した場合は[、クイック接続チェックツールを](https://www.tencentcloud.com/document/product/236/31927)使⽤して調査を⾏い、チェ ックレポートの表示に従って[、インスタンスに接続できない場合](https://www.tencentcloud.com/document/product/236/40333)で対応する解決方法を検索してください。

### 付録2:ネットワーク接続性検証方法

telnetコマンドを使用して、ネットワーク接続性の問題を迅速にトラブルシューティングして特定することをお勧 めします。telnet[コマンドを](https://cloud.tencent.com/document/product/236/34375#.E8.A7.A3.E5.86.B3.E6.96.B9.E6.A1.88)ご参照ください。

telnetでクラウドデータベースのネットワークアクセスが正常であることを検証した後、CVMのコマンドラインか らクラウドデータベースにログインする際にエラーが報告された場合[はインスタンスの接続に関する問題を](https://www.tencentcloud.com/document/product/236/37783)ご参 照ください。

## <span id="page-19-0"></span>付録3:パブリックネットワーク接続アドレスの有効化

- 1. MySQL[コンソールに](https://console.tencentcloud.com/cdb/)ログインし、インスタンスリストのインスタンスIDまたは操作の列の管理をクリックし、 インスタンス詳細ページに進みます。
- 2. インスタンス詳細ページのパブリックネットワークアドレスで、有効化をクリックします。

説明:

パブリックネットワークアドレスとパブリックネットワークポート情報が存在すれば、パブリックネッ トワークアドレスが有効化されたことを意味します。

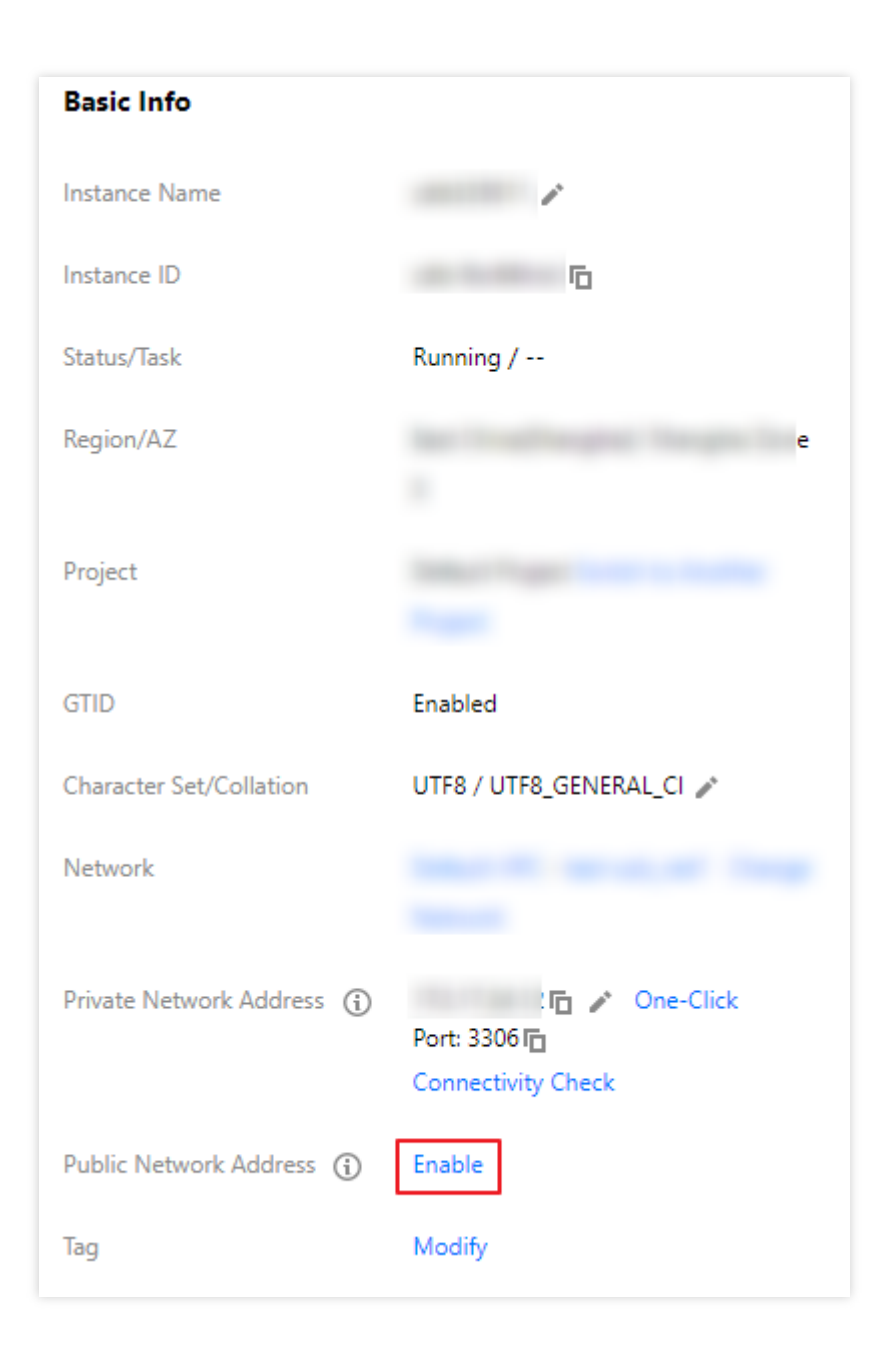

3. ポップアップしたダイアログボックスで、**OK**をクリックします。

説明:

- 有効化に成功したら、基本情報でパブリックネットワークアドレスを確認することができます。
- 切り替えによりパブリックネットワーク接続権限をオフにした後、パブリックネットワーク接続を再 開することができます。この時、ドメイン名に対応するパブリックネットワークアドレスは変更され ません。